## ◆「取引明細の受入」における振込手数料の変更方法

(画面例はすべて『PCA 商魂 DX』を使用しています)

FinTech サービスをご利用の場合、「販売管理」-「回収」-「取引明細の受入」の「手数料区分」に て、自社負担の際の振込手数料を設定することができます。

以下では、すでに[手数料区分]で設定されている振込手数料を修正する方法についてご説明します。

## 【注 意】

以下の説明はすでに「取引明細の受入」を使用している、かつ[手数料区分]を設定されているお客 様へのご案内となっております。

「取引明細の受入」を初めてご利用される方は、●関連 QA「取引明細の受入について」をご覧くださ い。

## 【操作手順】

① メニューより 「販売管理」-「回収」-「取引明細の受入」にて[手数料区分]ボタンをクリッ クします。

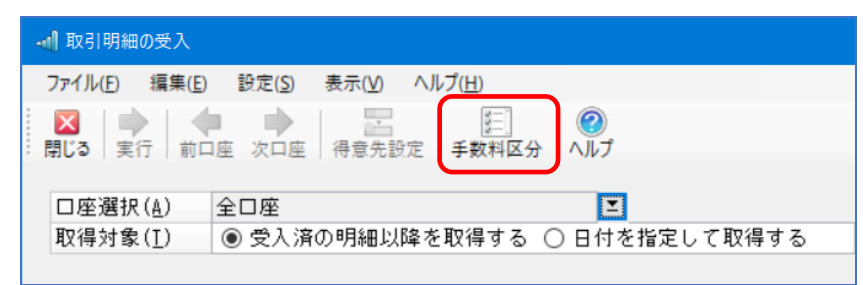

② 「手数料区分の編集」画面が表示されますので、「金額範囲」や「手数料金額」を修正します。 修正が終わりましたら、[登録]ボタンをクリックします。

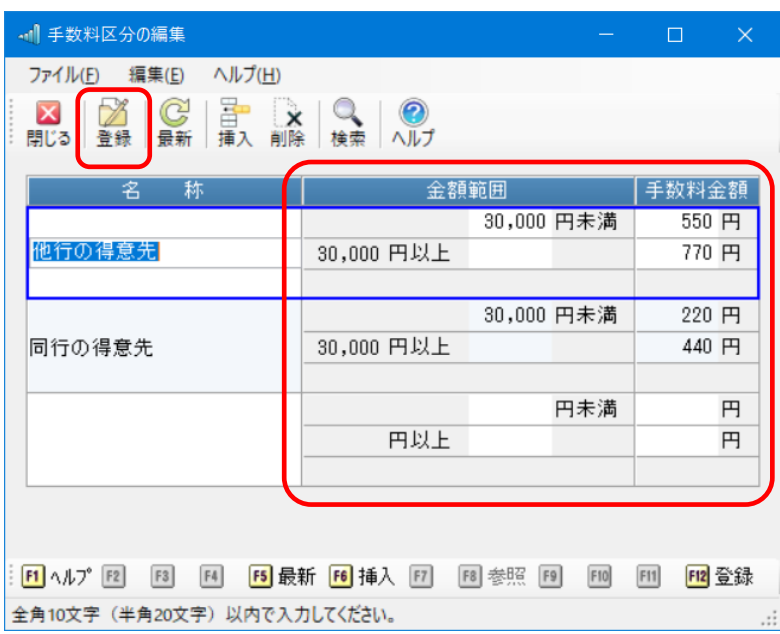

③ 「取引明細の受入」画面に戻りますので、画面上部の[集計開始]ボタンをクリックします。 修正した[手数料区分]の金額が計算手数料に表示されているのをご確認ください。

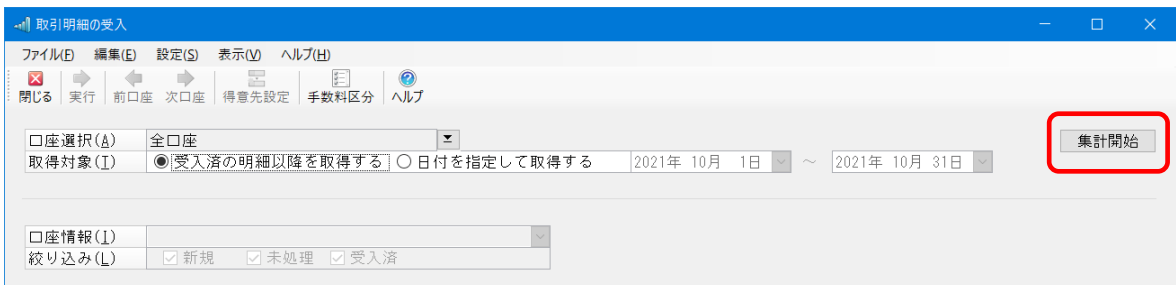

以上で作業は終了です。